Tutoriel

# Insérer des lignes seyes dans open board

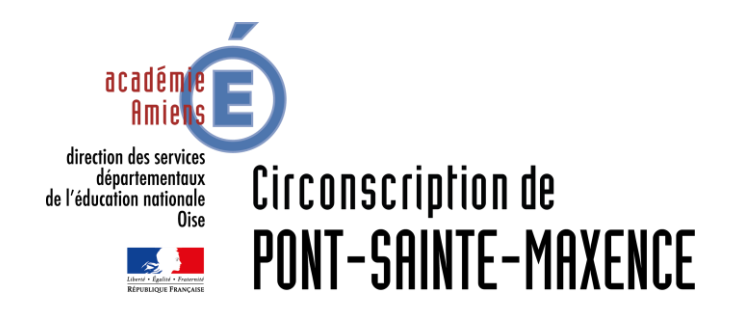

**Septembre 2020** 

# SERVICE UTILISÉ

Open Board (Pour Windows , Mac OS et Linux Ubuntu <https://openboard.ch/download.html>

Application Papier: <http://fanch.le.cleach.free.fr/index.php/2020/06/04/papier-seyes-pointe-millimetre/>

#### Inserer des lignes seyes dans oPEN bOARD Installer le fichier d'application

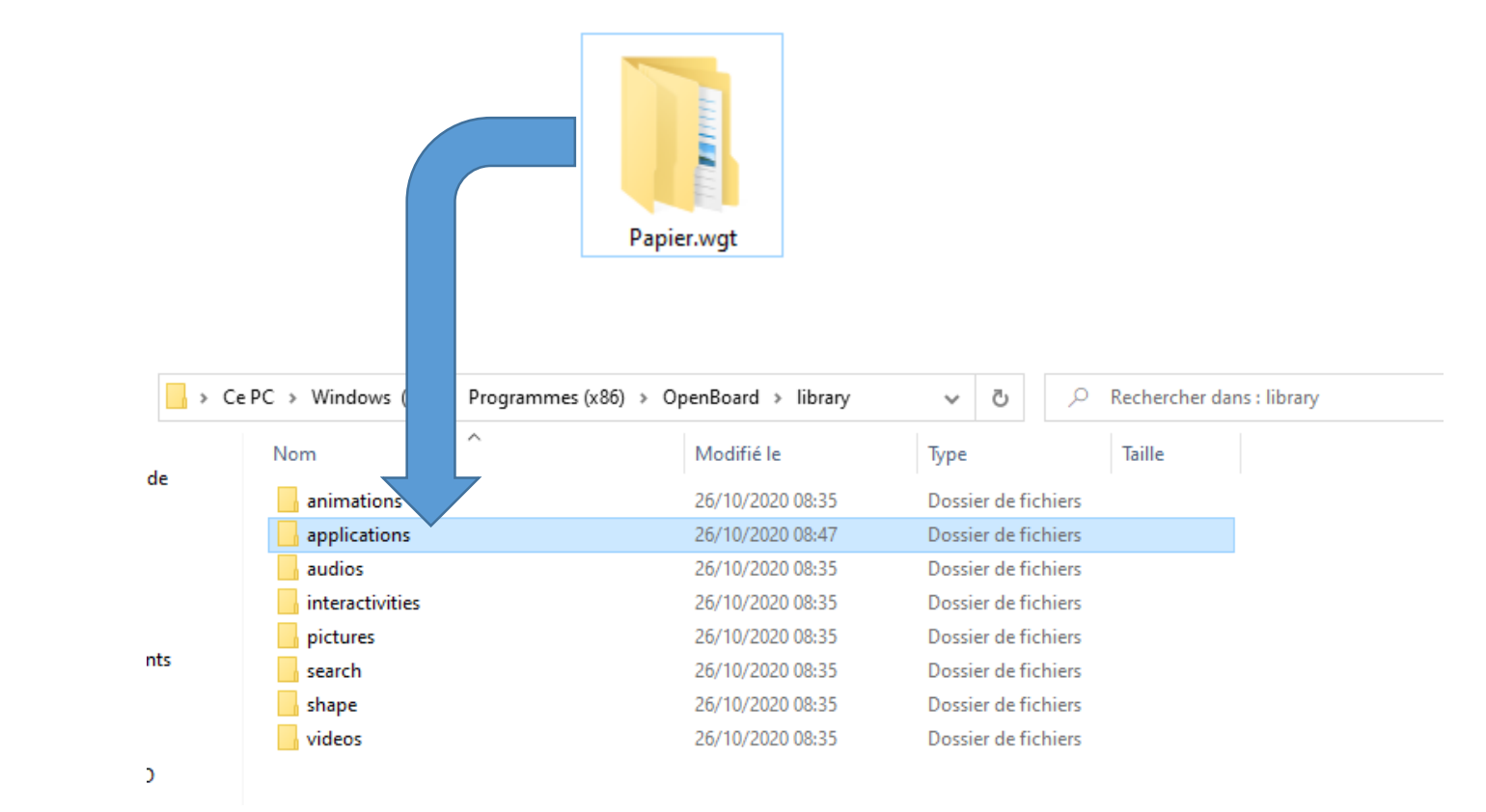

Copier de dossier Papier.wgt

Dans le dossier Applications d'Open Board.

Pour exemple, sous Windows 10, le dossier se trouve dans :

 $\rightarrow$  Ce PC > Windows (C:) > Programmes (x86) > OpenBoard > library

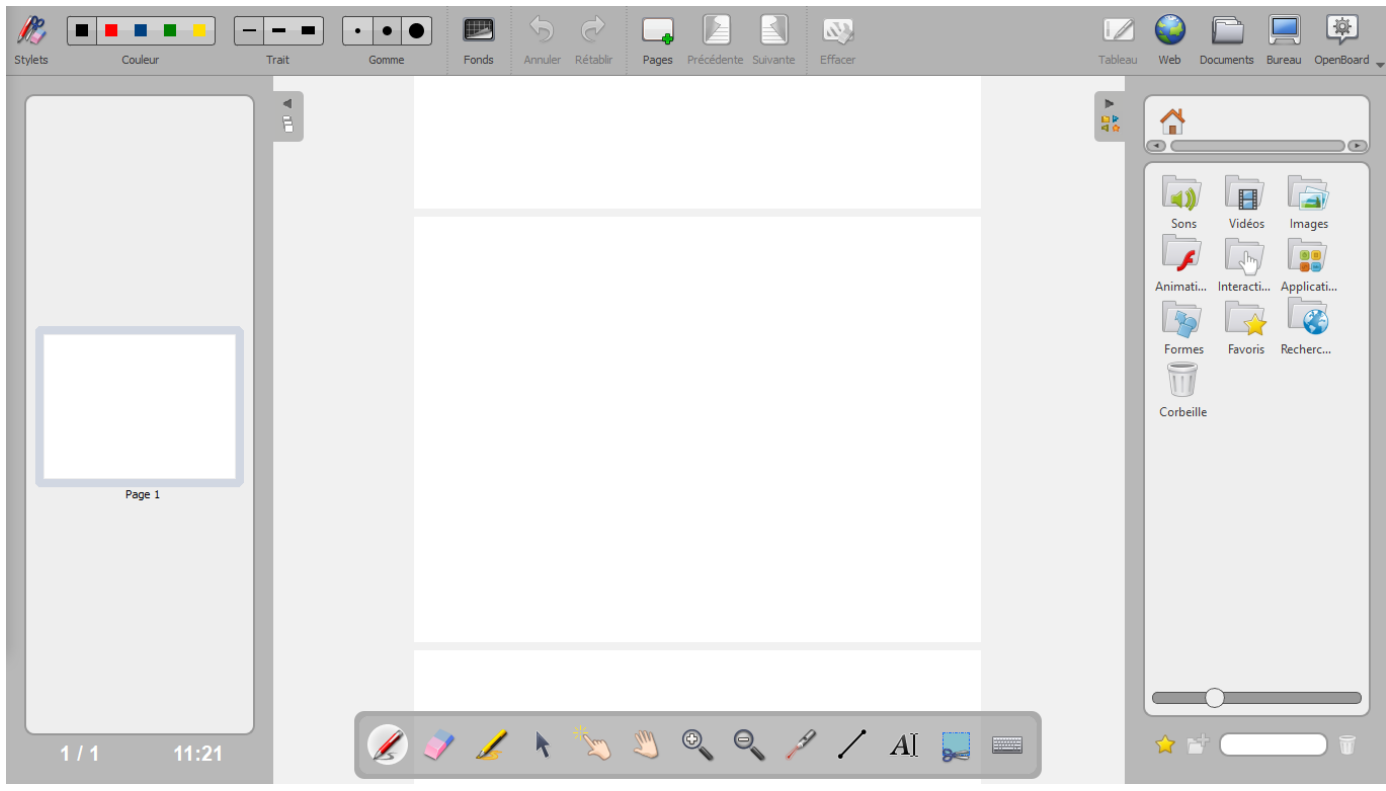

Ouvrez le menu latéral en cliquant sur les « 4 petites icônes colorées »

Sélectionnez les dossier

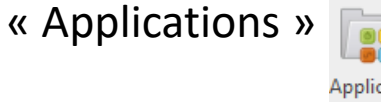

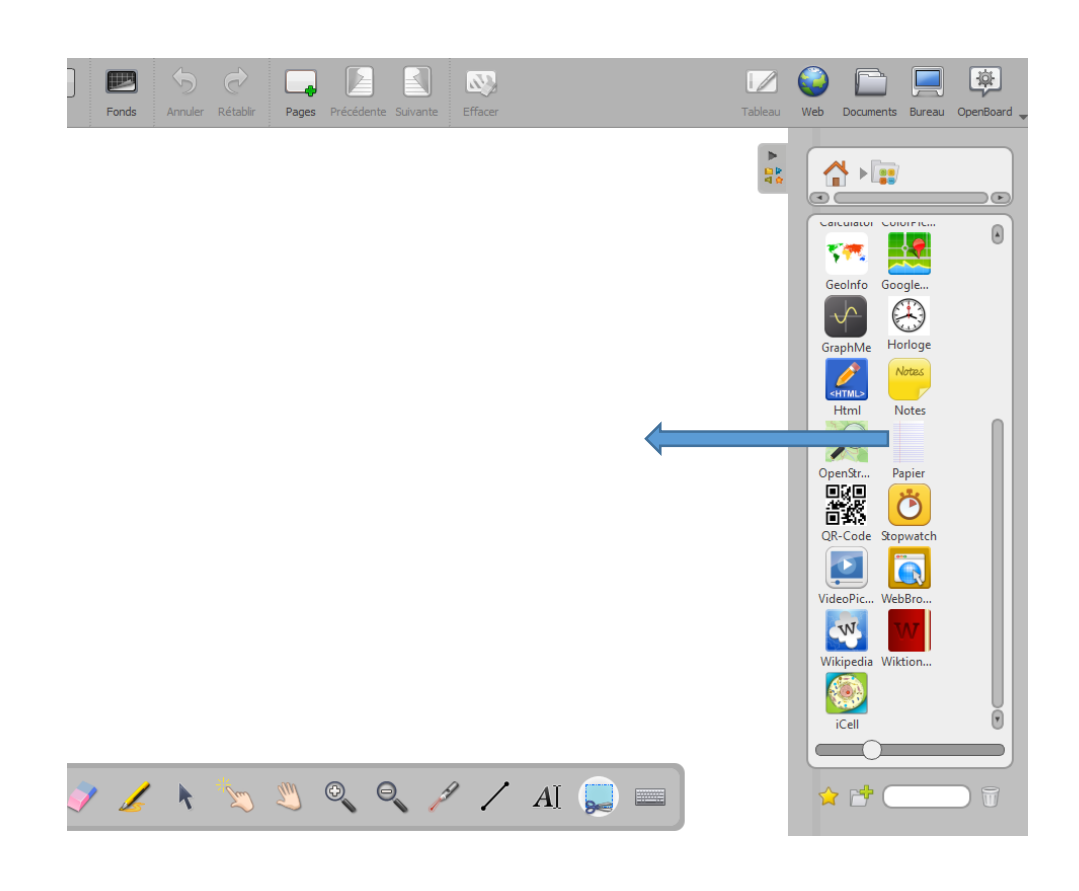

Faire glisser l'application « Papier » sur la partie blanche de la feuille.

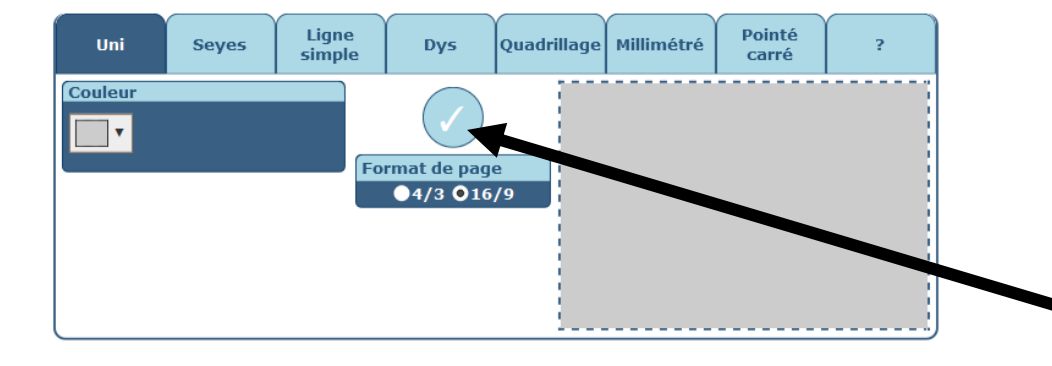

Un menu s'ouvre. Celui-ci vous permettra de configurer:

- La couleur du fond uni
- La couleur de lignes Seyes et l'interligne
- La mise en page des quadrillages ou des points.
- Etc.

Une fois la configuration souhaitée, cliquez sur le rond bleu central.

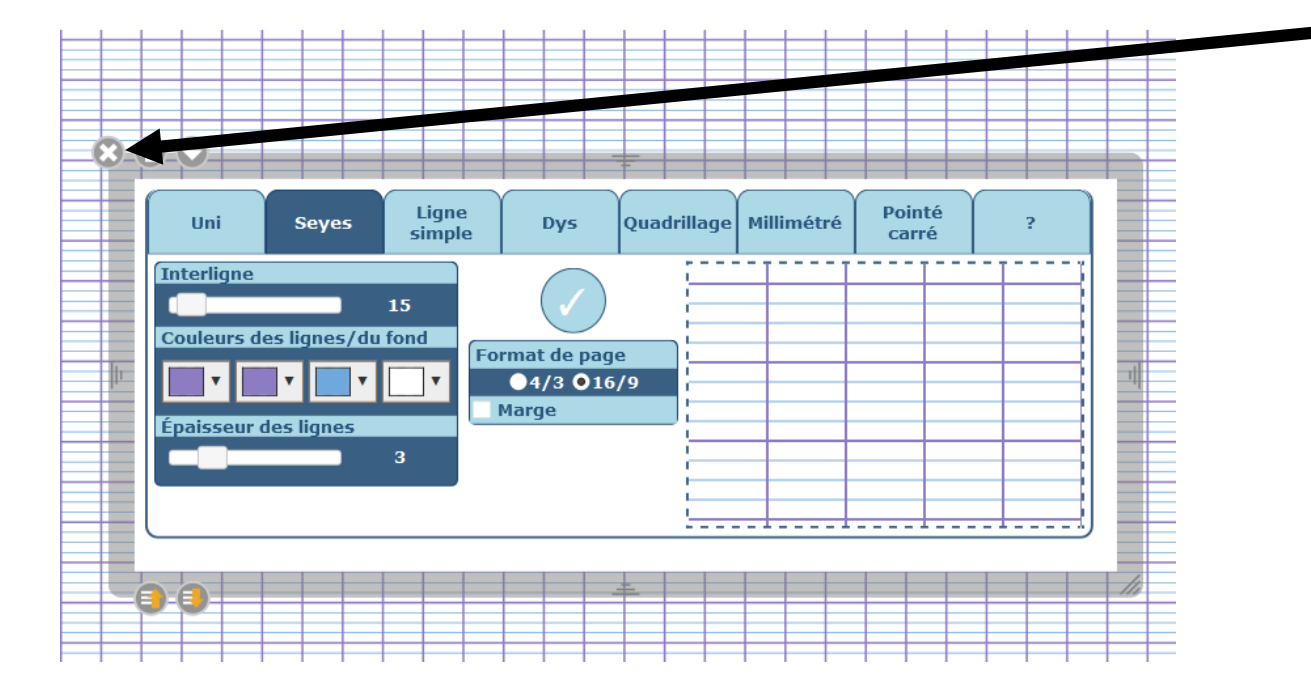

Le fond est installé, vous pouvez quitter le menu de configuration en cliquant sur la croix.